- 1. Find the given below details of your computer.
  - Processor -
  - Windows edition -
  - Computer name -
  - RAM available -
  - Hard disk capacity -
  - Free disk space -
  - Operating System -
  - CPU Type -
  - System Directory -

Applications → System Tools → Setting → All setting window opens → then click Details

In server details:

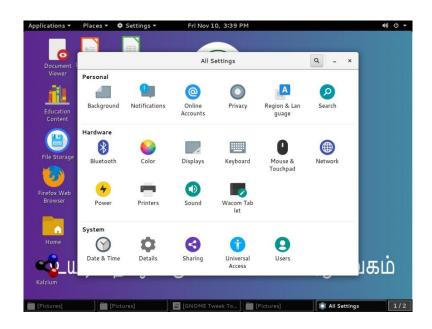

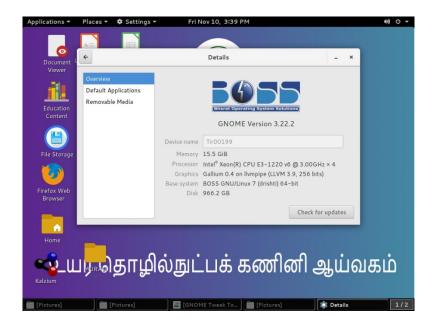

## In client details:

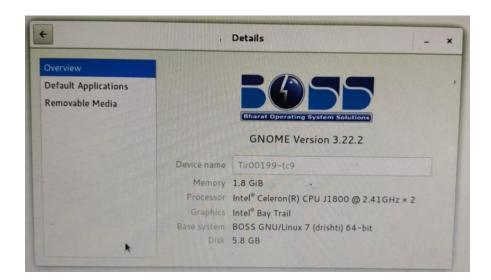

In terminal enter the command df -h is used to displays total disk space, free disk space, used disk space.

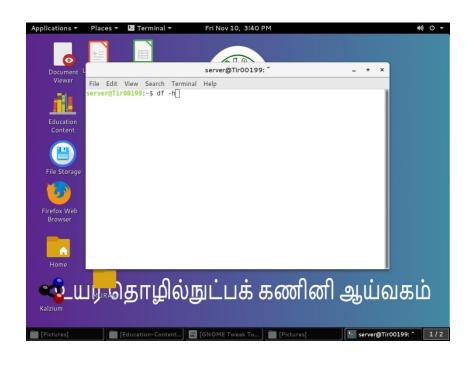

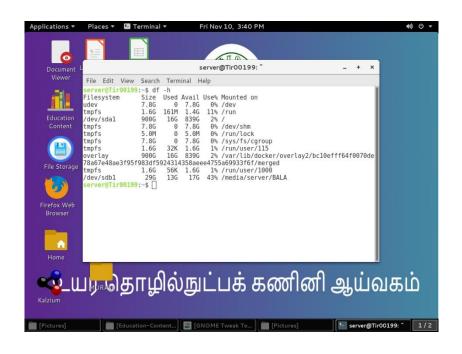